# PROCEDIMENTOS PARA EFETUAR A MATRÍCULA E REMATRÍCULA

## 1. Acessa[r https://sigecad-academico.ufgd.edu.br/;](https://sigecad-academico.ufgd.edu.br/)

## 2. Clicar em "Renovação de Matrícula" ou ir Solicitar > Renovação de Matrícula, conforme ilustra a imagem abaixo:

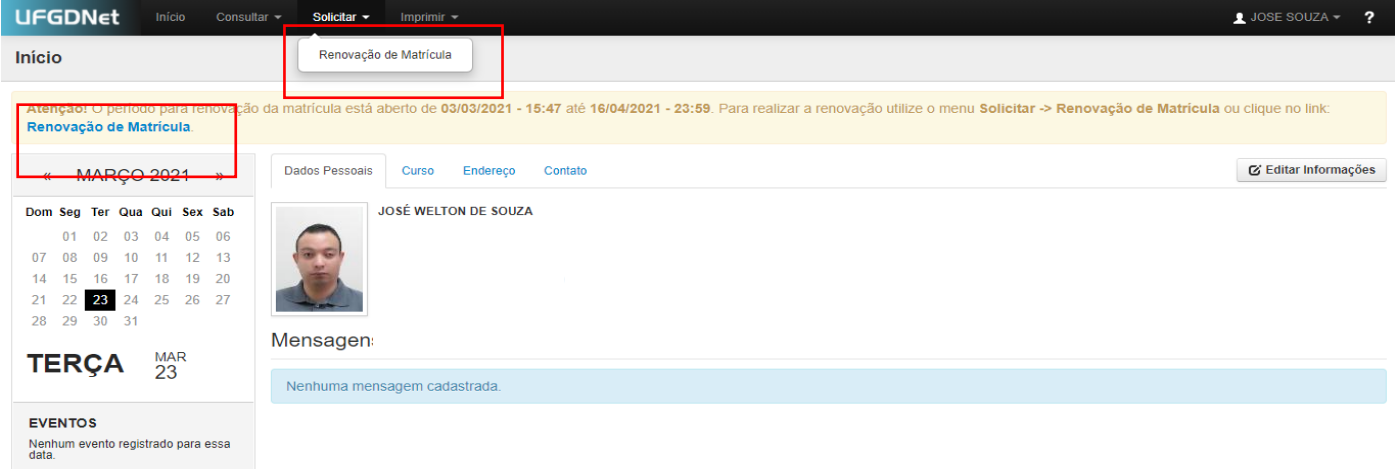

#### 3. Clique no botão "Novo Requerimento" em seguida selecione a lista de oferta atual e depois em "Salvar"

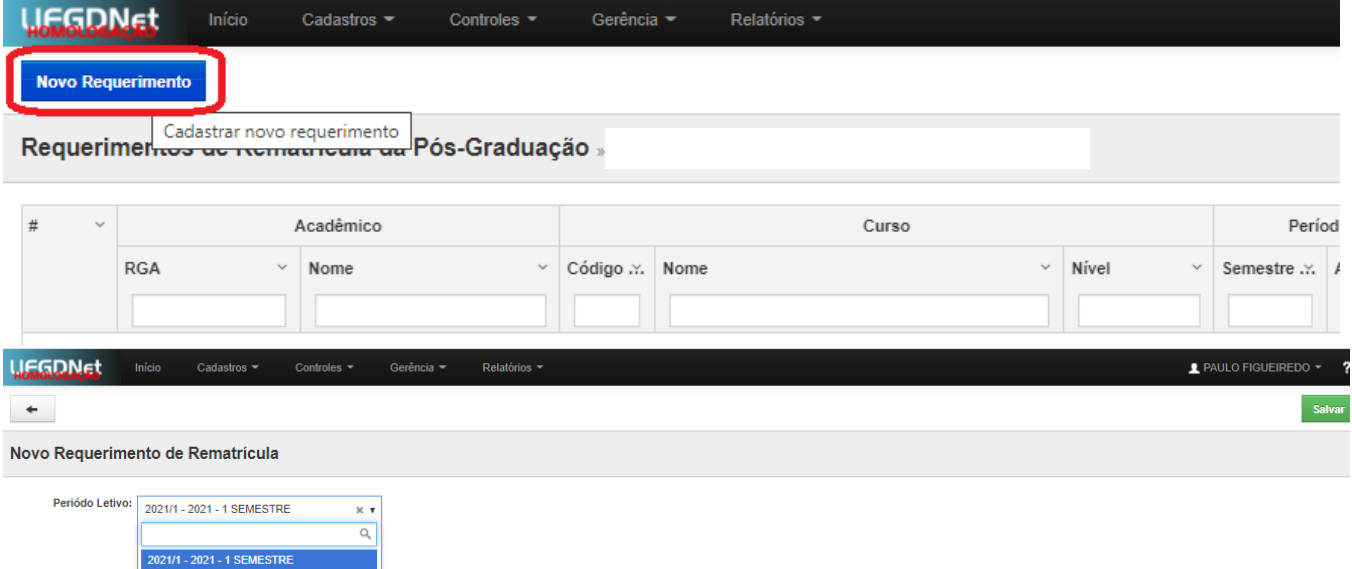

4. Após realizar o passo anterior aparecerá uma tela com dois botões "Renovar Matrícula sem disciplina" e Renovar Matrícula com disciplina":

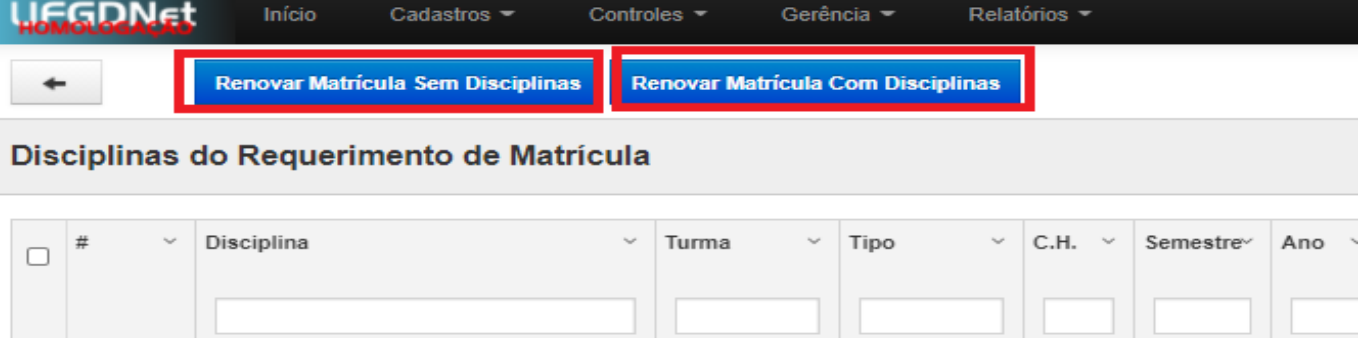

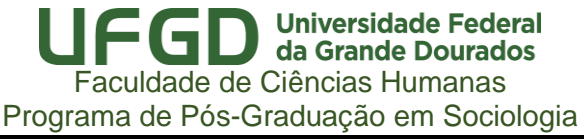

4.1 Renovar matrícula sem disciplinas > será quando tiver cursado todas a disciplinas obrigatórias e optativas. Para renovar a matrícula sem disciplina, o acadêmico deverá clicar sobre o botão "Renovar matrícula sem disciplinas", conforme imagem abaixo:

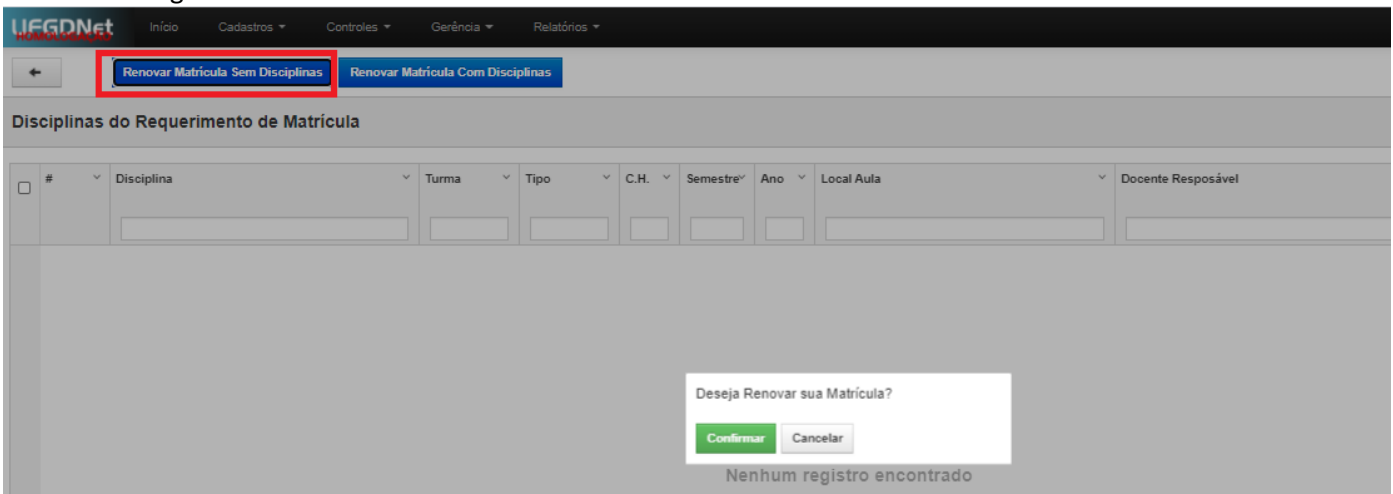

4.1.1 Após clicar em "confirmar", aparecerão duas informações importantes no requerimento: 1) no campo "tem disciplina?", aparecerá a resposta "Não"; no campo "Situação", aparecerá o status "cadastrado", indicando a necessidade de envio do requerimento para apreciação do orientador.

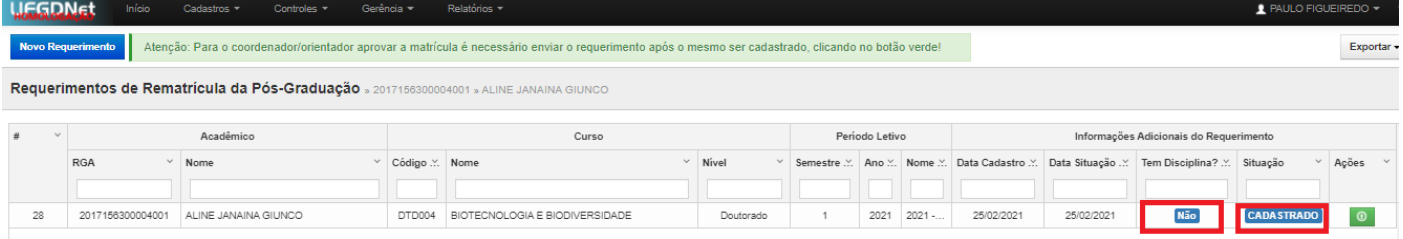

4.1.2 Terminada a edição do requerimento, o mestrando deverá enviar o requerimento para apreciação, clicando sobre o botão "enviar o requerimento de matrícula" (botão verde, no campo "ações").

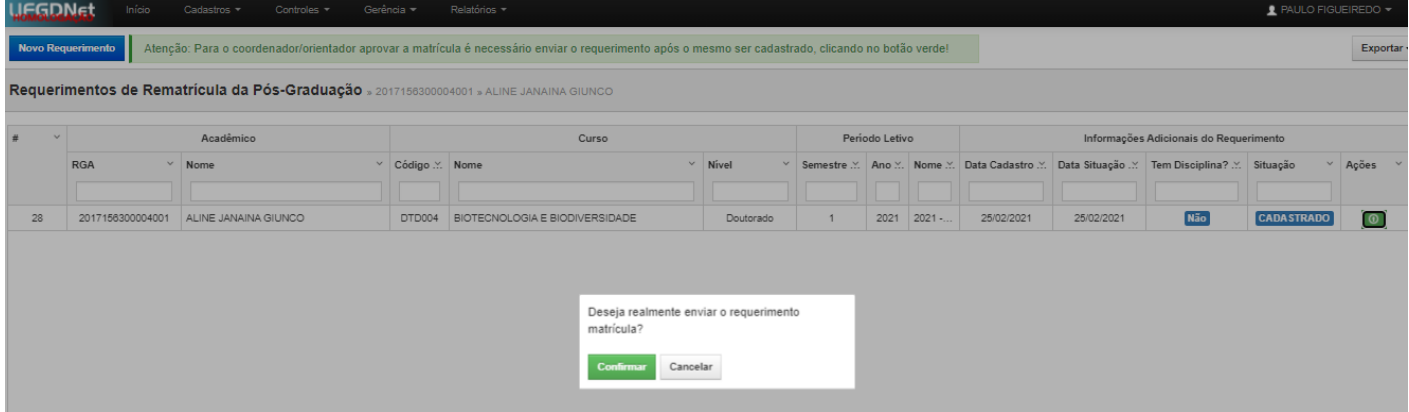

4.1.3 Após a confirmação do envio do requerimento, a tela abaixo será mostrada. Neste momento, o status do requerimento constará como "enviado", informando ao acadêmico que o mesmo já foi enviado para apreciação do seu orientador.

## **Universidade Federal** da Grande Dourados Faculdade de Ciências Humanas Programa de Pós-Graduação em Sociologia

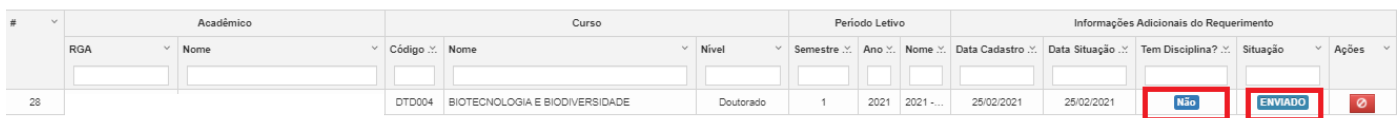

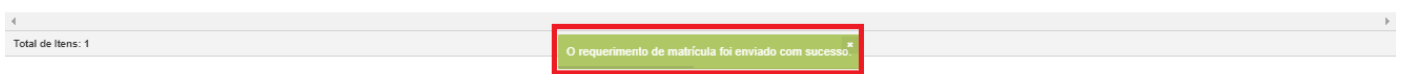

#### 4.2 Renovar matrícula com disciplinas > será quando ainda tem disciplinas a serem cursadas.

Ao clicar na opção "Renovar matrícula com disciplinas", será mostrada uma tela contendo as disciplinas aprovadas na lista de oferta, conforme abaixo:

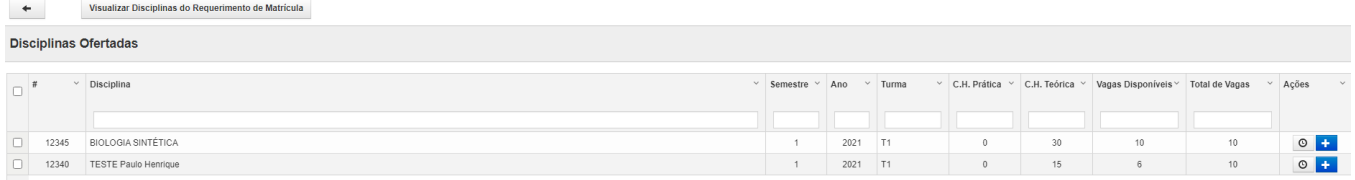

4.2.1 O mestrando deverá inserir no requerimento as disciplinas que deseja cursar. Para tanto, deverá clicar sobre o ícone "Adicionar disciplina ao requerimento de matrícula", conforme demonstrado abaixo:

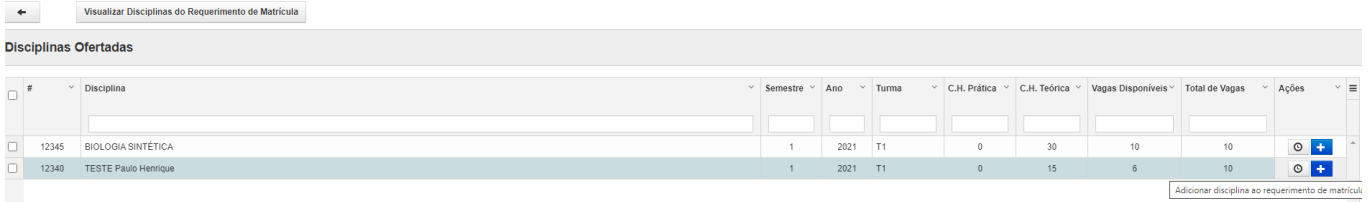

4.2.2 Após clicar, uma mensagem de confirmação da inclusão da disciplina no requerimento é mostrada, excluindo a(s) disciplina(s) incluída(s) no requerimento da lista de disciplinas disponíveis.

Observação: Deve ser observado as orientações que forem encaminhadas por e-mail para não se matricular em disciplina errada.

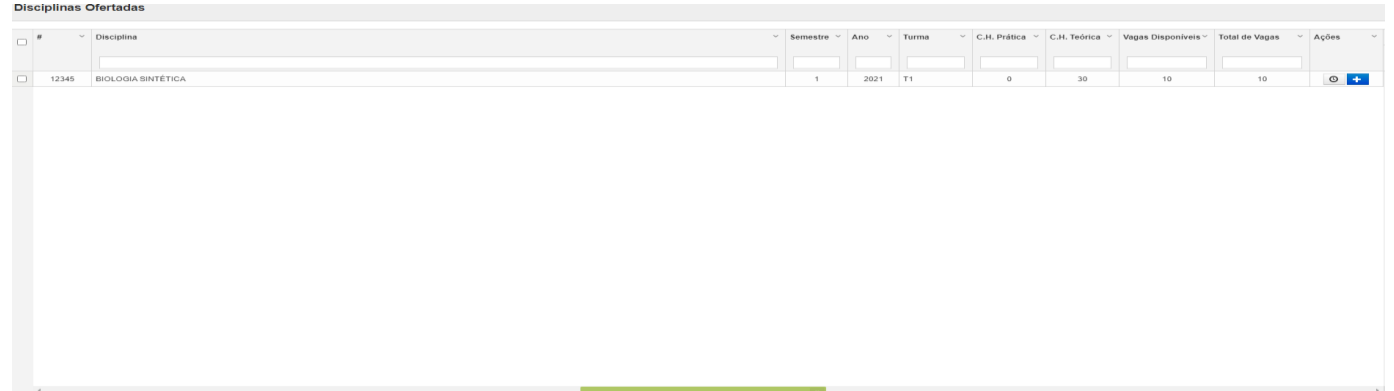

Total de Itens: 1

4.2.3 Terminada a inclusão das disciplinas no requerimento, o acadêmico deverá enviar o requerimento para apreciação do seu orientador. Para isso, em "Ações", deverá clicar sobre o botão "Enviar o requerimento de matrícula", conforme demonstrado abaixo.

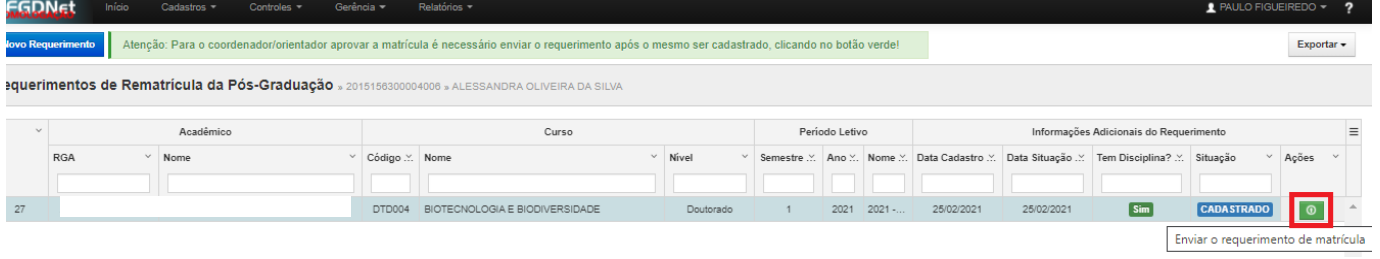

4.2.4 Será mostrada uma mensagem de confirmação de envio, conforme abaixo.

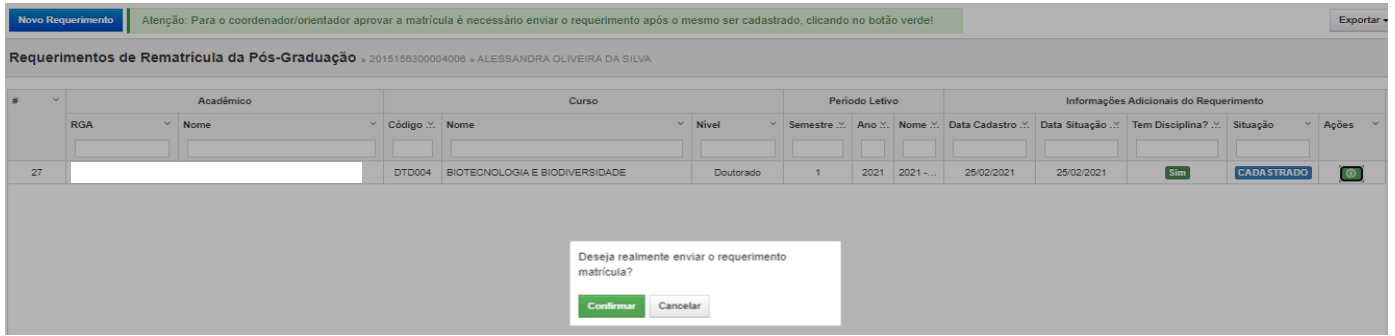

4.2.5 Confirmado o envio, o requerimento apresentará as seguintes informações: 1) no campo "tem disciplina?", aparecerá a resposta "Sim"; 2) no campo "Situação", aparecerá o status "enviado", indicando que o requerimento foi enviado para a apreciação do orientador.

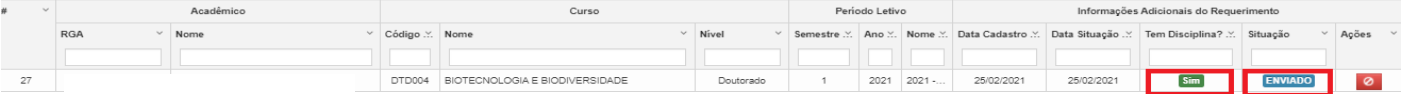

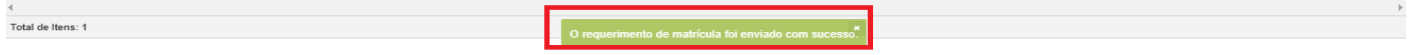

4.2.6 O acadêmico deverá acompanhar o status do seu requerimento durante o prazo estipulado para as matrículas.

5. Em caso de devolução do requerimento pelo orientador, o mestrando deverá entrar novamente no Sigecad Acadêmico, para refazer o requerimento. Observando a justificativa da devolução pelo seu orientador, deverá reenviar o requerimento para nova apreciação.

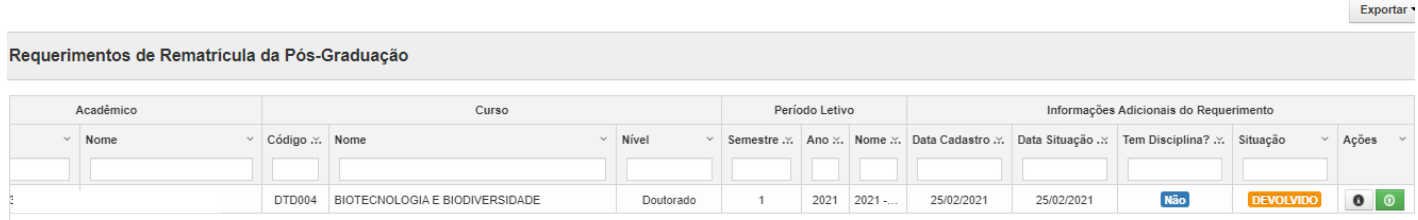

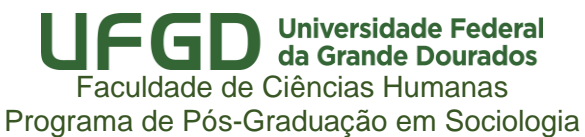

## Visualização da justificativa da negativa pelo orientador

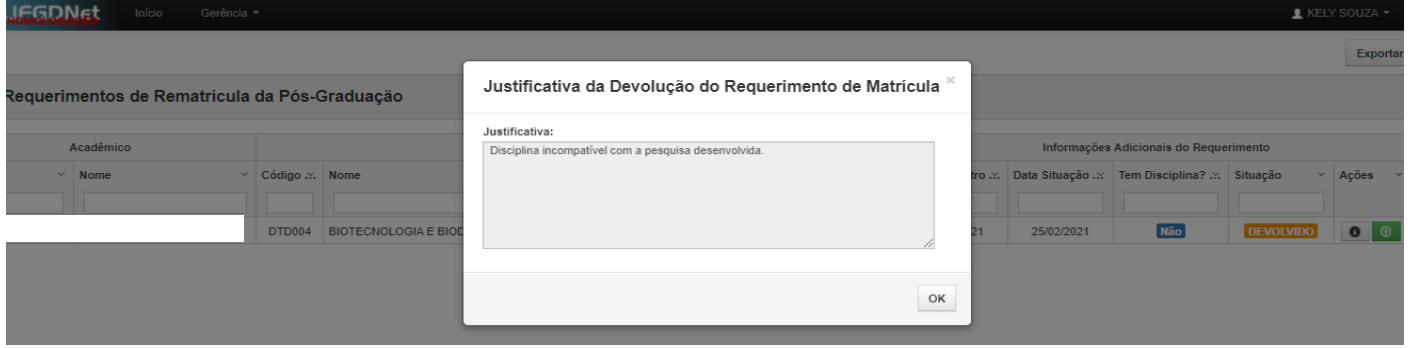

5.2 Após alterar seu requerimento, o mesmo deverá ser enviado novamente para apreciação do orientador. Importante: na alteração do requerimento será possível incluir ou excluir disciplina, ou mesmo mudar o tipo da renovação de matrícula (com disciplinas para sem disciplinas, ou vice-versa).

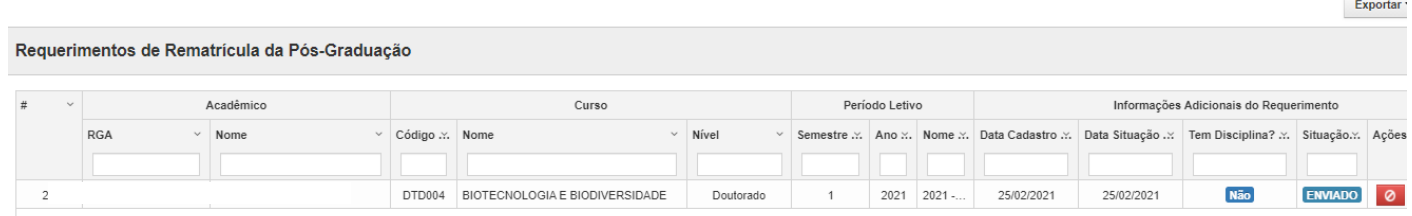